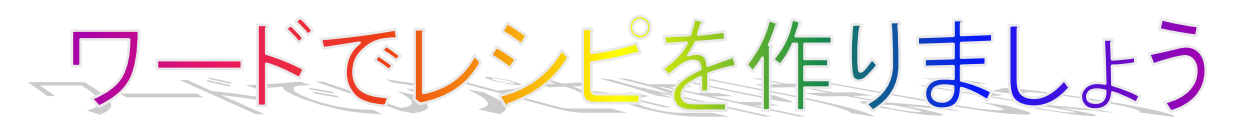

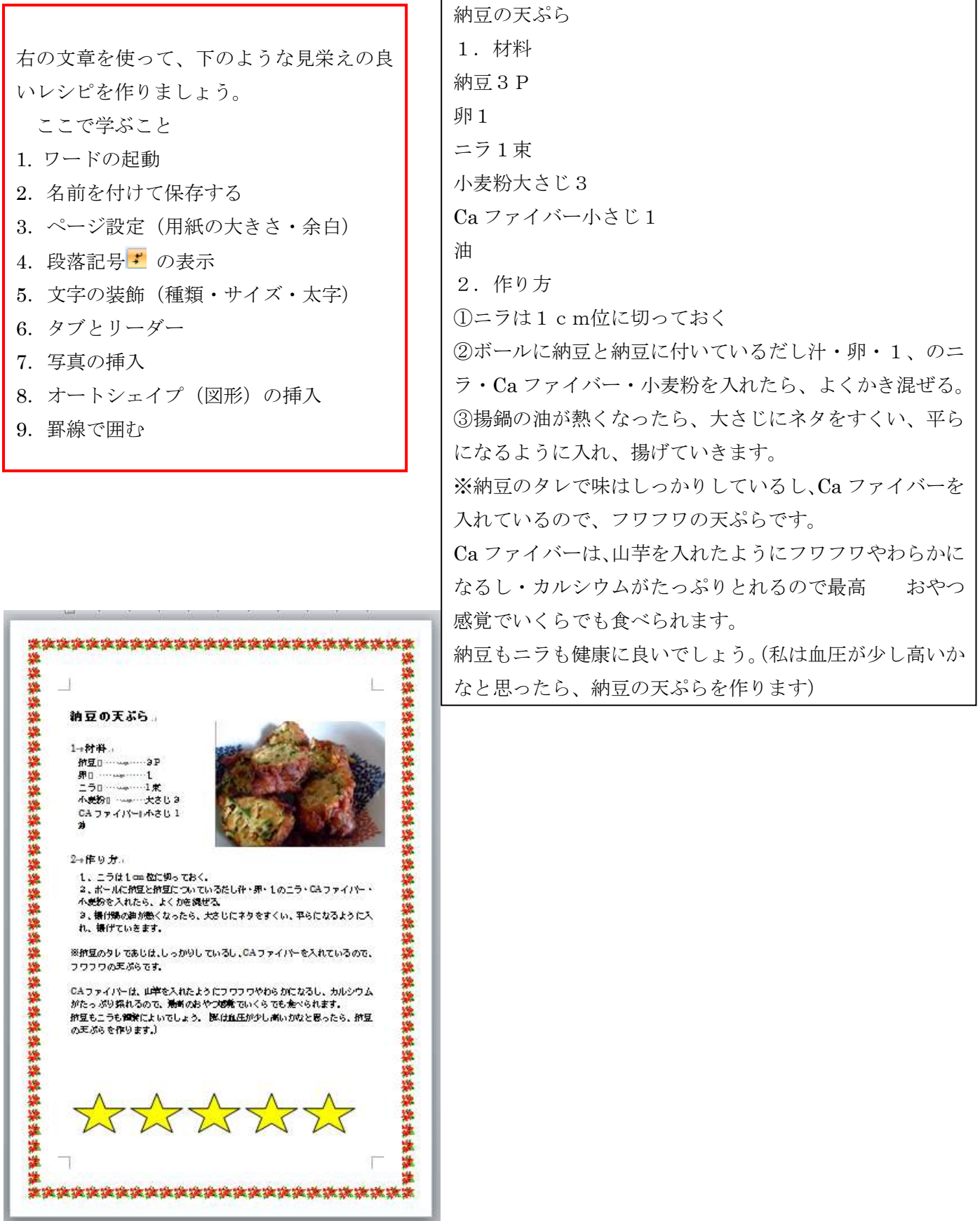

# **1.**ワードの起動

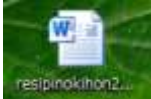

Resipinokihon をダブルクリックして開く。

## **2.**名前を付けて保存する

①ファイルをクリックし、名前を付けて保存をクリックする ②ファイルの種類の横の▼をクリックし、word 97-2003 文書をクリックする ③ファイル名に【2013.01.09 レシピ 01】と入力し、保存をクリックする。 ④タイトルバーの名前が変わったのを確認する。

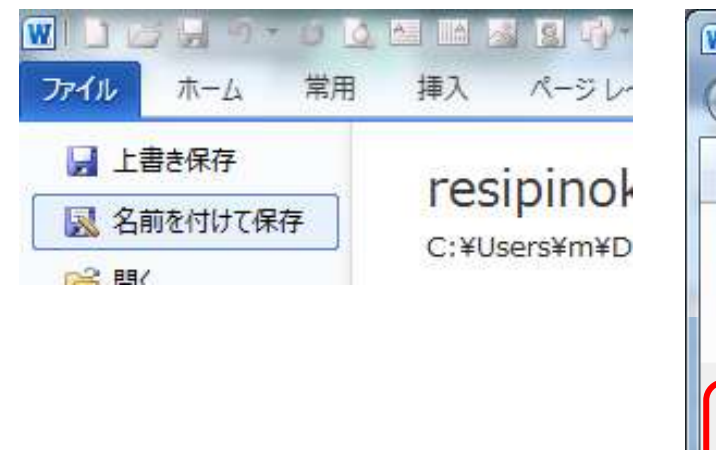

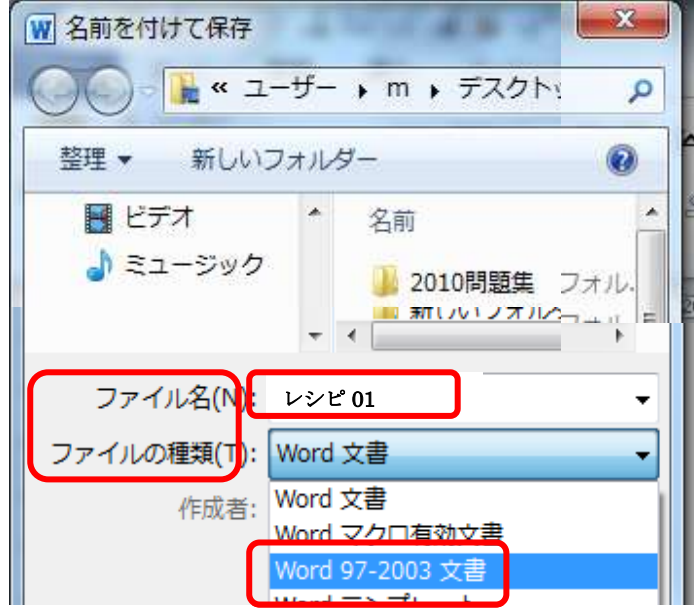

# **3.**ページ設定をする

①用紙の設定 ページレイアウト・サイズ・A4 を順にクリックする。 ②余白の設定 ページレイアウト・余白・標準を順にクリックする ③印刷方向 ページレイアウト・印刷の向き・縦を順にクリックする

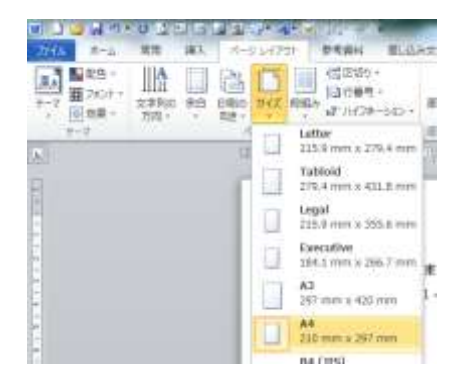

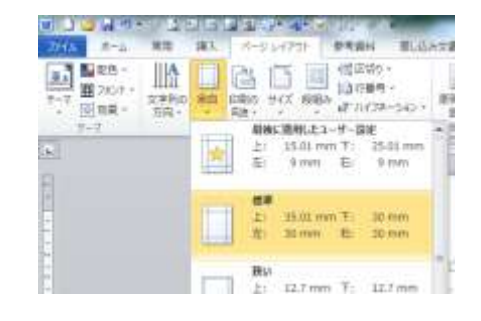

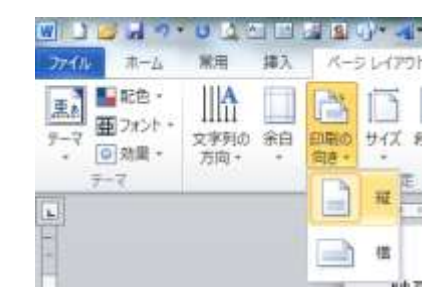

### **4.**段落記号を表示する

ホーム· | | (編集記号の表示·非表示)をクリックする

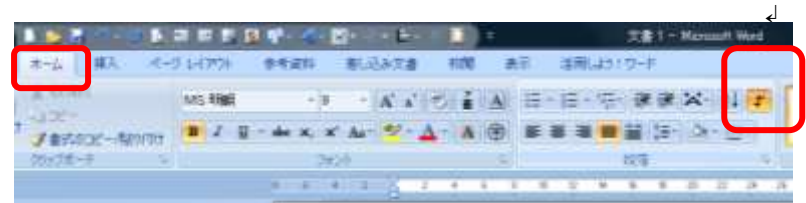

(↲)このような記号が出るが、印刷はしない。

## **5.**文字の装飾(種類・サイズ・太字)

①ホームタブをクリックする

②納豆の天ぷらの左横をクリックして選択、フォント(種類)は、MS 明朝・サイズは 18 で太字(B)にします。

| ホーム    | 挿入           | ページ レイアウト |       | 参考資料                                             |        | 差し込み文書 |  |
|--------|--------------|-----------|-------|--------------------------------------------------|--------|--------|--|
| 晶 切り取り |              |           | MS 明朝 |                                                  | $-105$ | $A^A$  |  |
|        | √書式のコピー/貼り付け |           |       | $\rightarrow$ abe $X_2$ $X_1^2$ Aa $\rightarrow$ |        |        |  |

③1.材料を選択、Ctrl キーを押しながら、2.作り方を選択、フォントは、MS 明朝・サイズは 14にする。

#### **6**.タブとリーダーの設定

①納豆の前をクリックし、Shift キーを押しながら小さじ1の後ろをクリックして選択する。

②段落の横の | をクリックして、段落ダイアログを出す。

③段落ダイアログの左下のタブ設定をクリックする

④タブとリーダーダイアログが出たら、規定値に 10 を入れ、タブ位置にも 10 を入れ、設定をクリックする。 5リーダーの ............ の前の○をクリックする

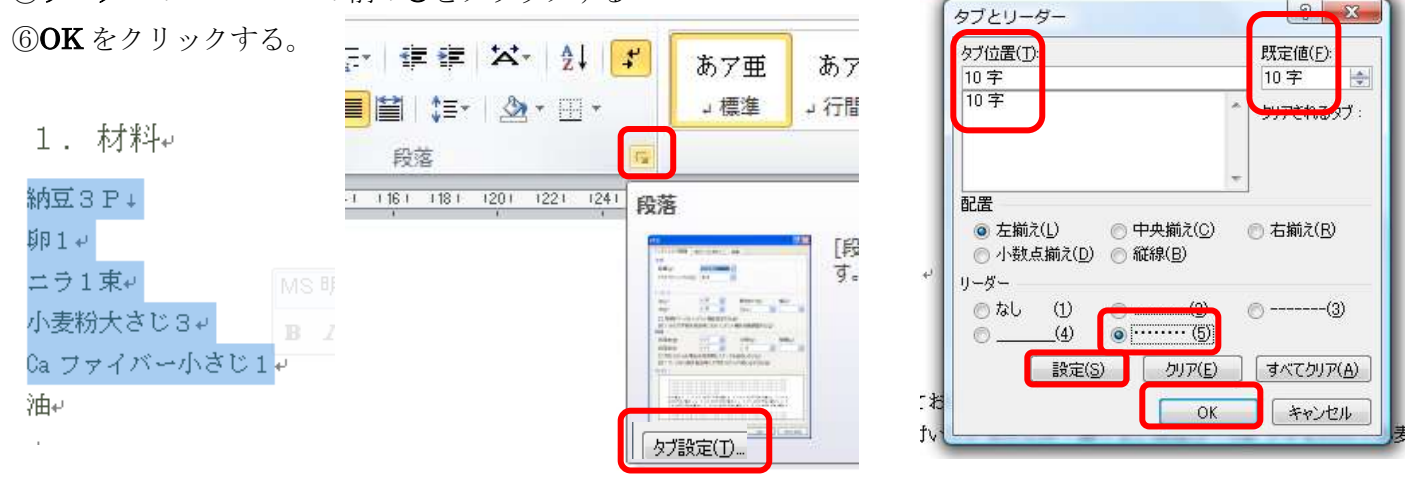

⑥納豆・卵・ニラ・小麦粉・Ca ァイバーのそれぞれの後ろをクリックし、Tab キーを押す。

## **7.**写真の挿入

①挿入タブをクリック、図をクリックし、自分の写真のフォルダをクリックし、写真をクリックして、挿入をクリ ックする

(写真のある場所が分からない人は、挿入タブをクリックし、図をクリックするとサンプルピクチャーが出るので、 その中から好きな写真を選び挿入をクリックする

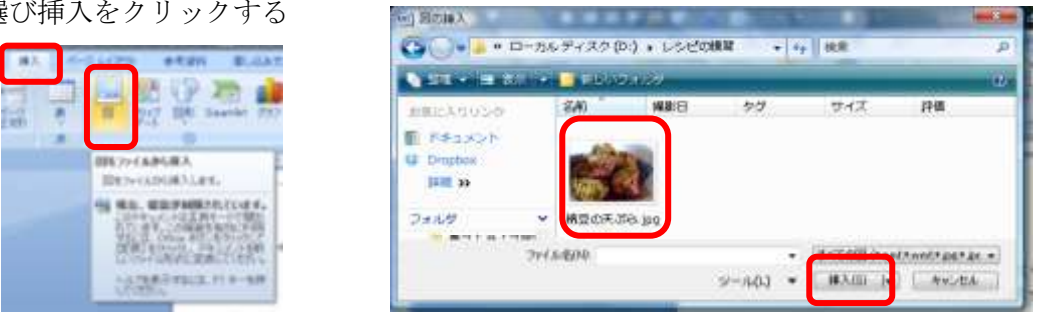

②写真をクリックし、書式タブの文字列の折り返しをクリックし、前面をクリックする

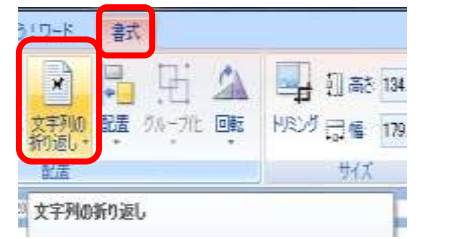

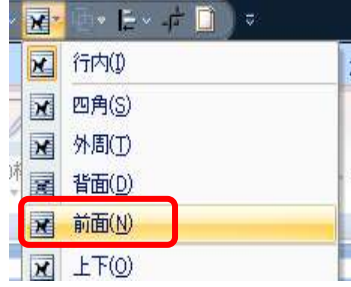

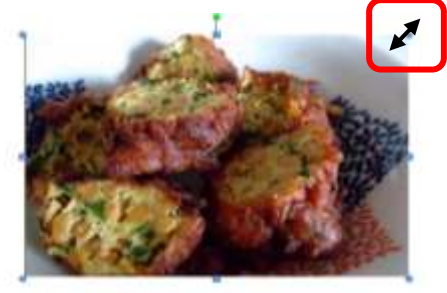

3写真の角にポインターを持っていき、両矢印← が出たら中の方にドラッグし、写真を小さくする 4写真をクリックして、移動の矢印 ◆ が出たら、材料の横に移動する

## **7.**オートシェイプ(図形)の挿入

①挿入タブをクリック、図形をクリックし、☆をクリックする ②挿入するところに十をもって行きクリックし、ドラッグして広げる

③書式タブの図形の塗りつぶし→その他の色→黄色をクリックし、OK をクリックする

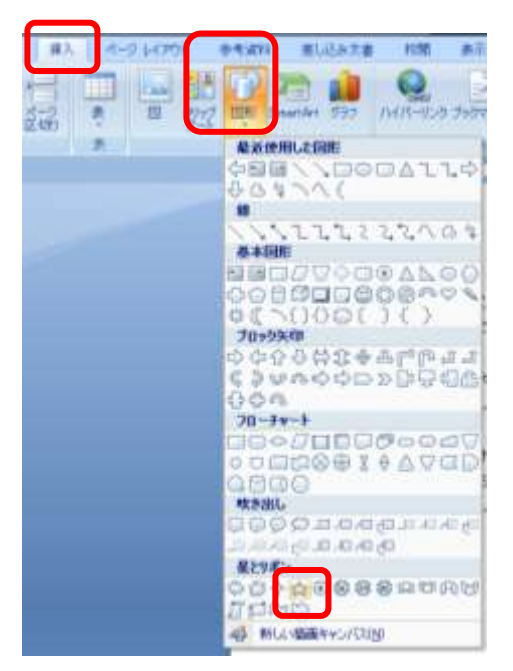

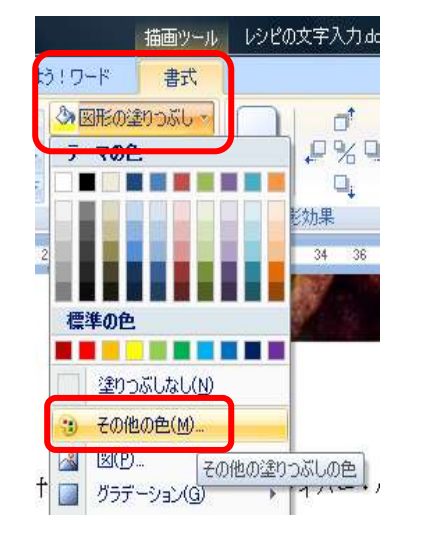

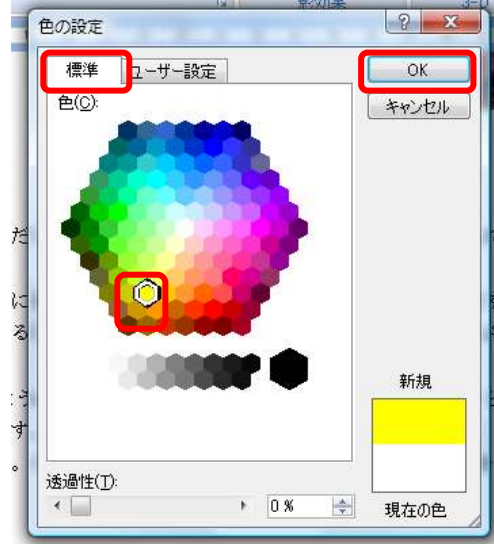

w

- 4 <del>△</del> をクリックし、右クリックして、コピーをクリック
- ⑤ホームタブの貼り付けを 4 回クリックする
- 6) ☆ をドラッグして構に並べる
- ⑦ ☆ をクリックし、Shift キーを押しながら、他の☆ も選択する
- ⑧書式タブ→配置をクリックし、左右に整列をクリックし、上揃えをクリックするする
- ⑨配置の下のグループ化をクリックする

日配置 (グループ化をすると 5 つ一緒に移動したり、  $\frac{1}{2}$  2011 mm  $\text{-}$ → 左揃え(L) 変えたりできる。) E 左右中央揃え(C) 흠 'n 右撇入(R) A  $M$  +  $t$ m Fon $(T)$  $\neg P - (C)$ 上揃え(T) Πī 可 上下中央揃え(M) テキストの追加(X) グループ(F.(G) 下揃え(B)  $\mathbf{u}$ 順序(R) DDo 左右に整列(H) 图 ハイパーリング団… オートシェイプの既定値に設定(D) 옵ー 上下に整列への ◇2 オートシェイプの書式設定(O)… 田純仁今わ#7配票(P)

## 9. 罫線で囲む

①ページレイアウトタブをクリック ②ページ罫線をクリック

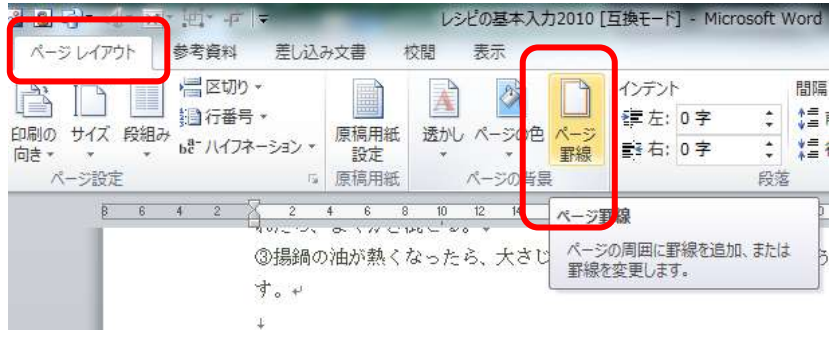

#### ③線種とページ罫線と網掛けの設定ダイアログのページ罫線をクリック

④囲むをクリック

⑤絵柄の下の▼をクリック絵 本義連建議】<br>◇選んでクリック

## ⑥線の太さに 20 と入れる。

⑦OKをクリックする。

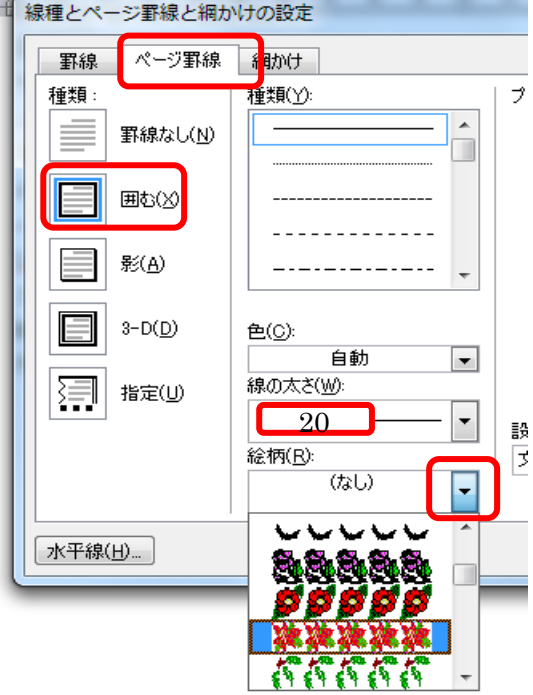